## Elmo Video Grabber Installation Instructions

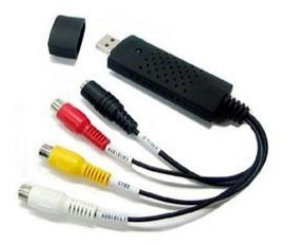

The video capture device allows your elmo to work like a webcam for video conferencing.

- **1.** \*\*IMPORTANT\*\* Unplug the video grabber from the back of the computer.
- **2.** Open the App Depot and run the **GrabberDriver – Install** program.

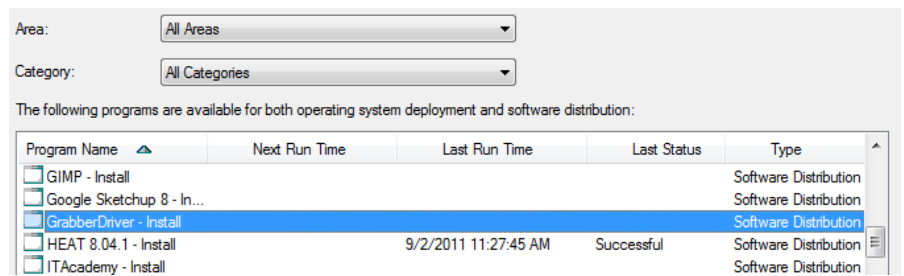

- **3.** The USB 2.0 ATV install wizard will open. Click the **Install** button.
- **4.** A windows security message will appear. Click **Install this driver software anyway**.

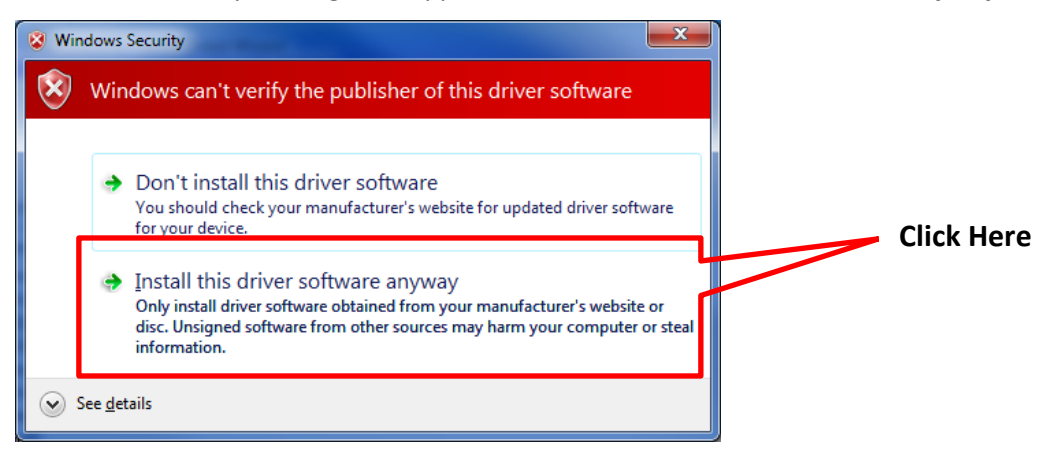

- **5.** Click **Finish**.
- **6.** You must restart your computer. Click **Finish** again to restart your computer.
- **7.** To complete the installation, log back into your computer and reconnect the video grabber.

## *Additional Troubleshooting Tips*

- 1. Open Device Manager on your computer. *(Start Enter "Device Manager" in the search box Click on Device Manager from the search results).*
- 2. Under **Other devices** you will see **Unknown device**.
- 3. **Right-click Unknown Device** and click **Update Driver Software…**
- 4. Select **Search Automatically for updated driver software**.

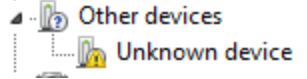